## VPN 安装手册

1、下载客户端:

初 次 登 录 打 开 浏 览 器 , 地 址 栏 中 访 问 VPN 网 址 https://vpn.csits.org.cn, 如下图所示:

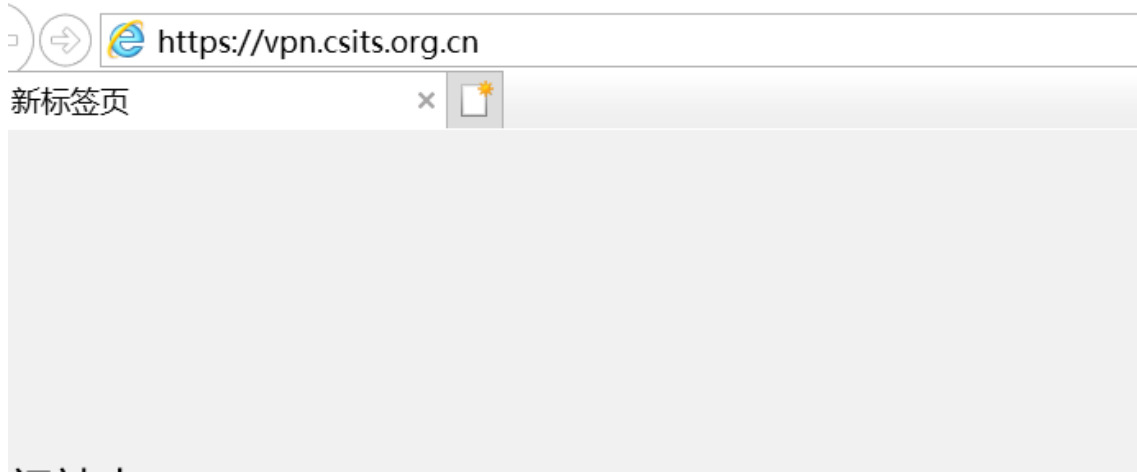

自动转到客户端下载页面,

Windows 版本下载:

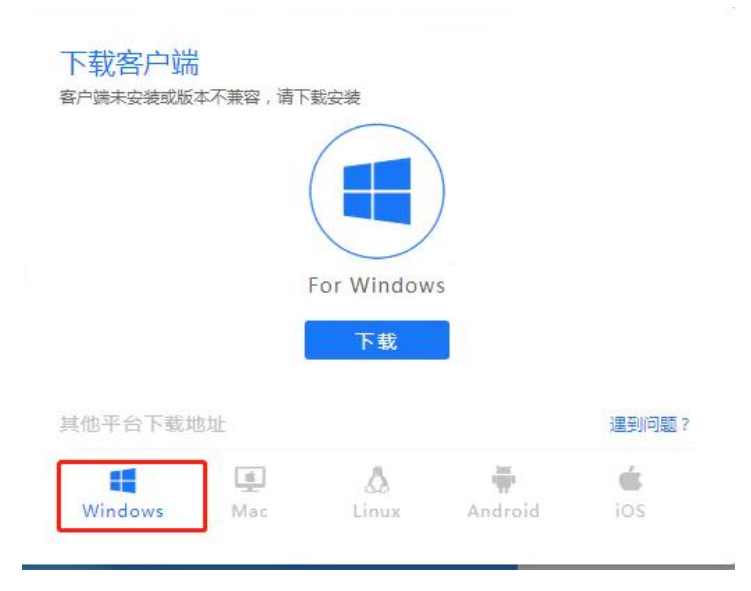

## Ma'c 版本下载:

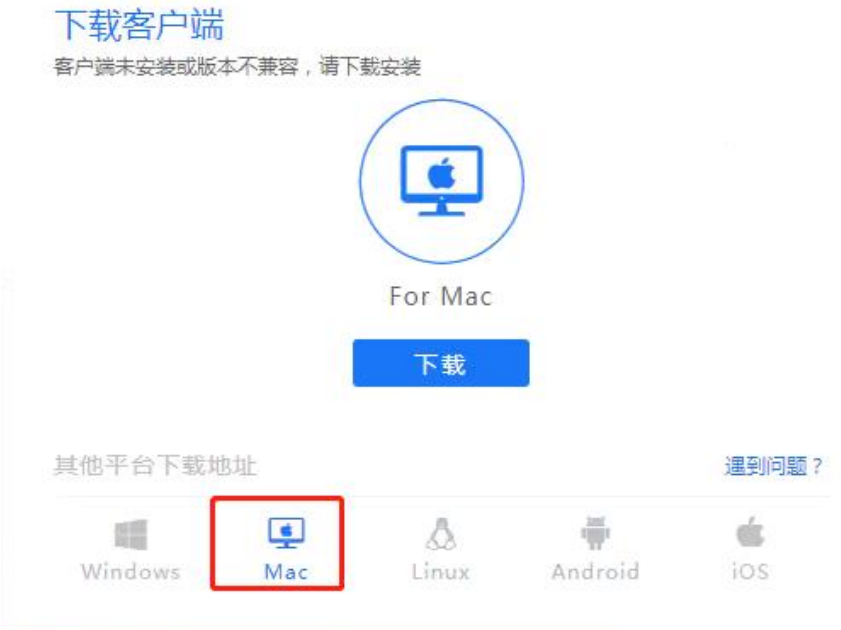

下载成功的文件如下图:

- EasyConnectInstaller.exe
- 2、安装客户端:

双击下载的文件,按照提示安装客户端,

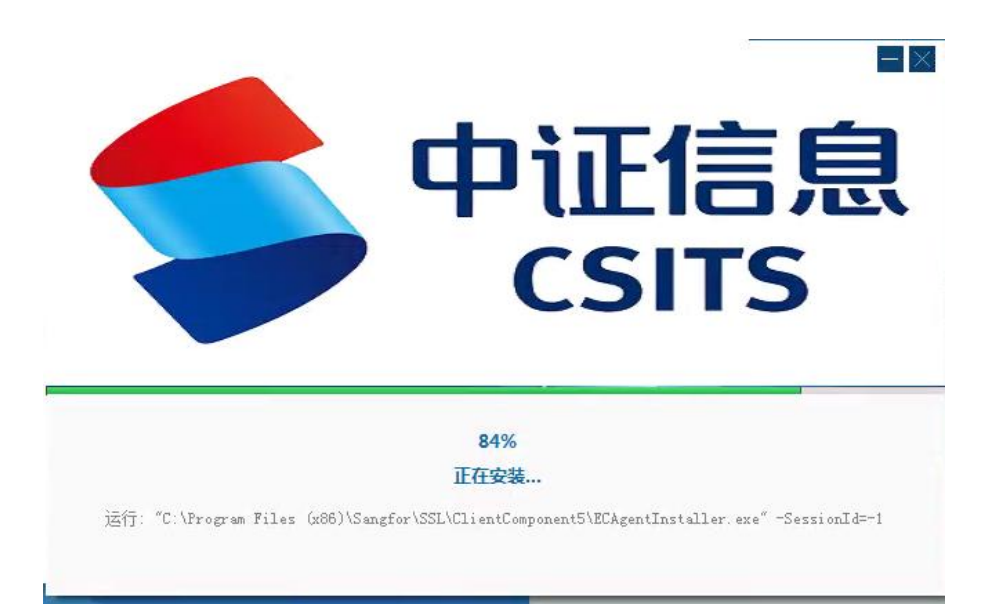

如果电脑中安装了 360 安全卫士,会弹出文件防护的对 话框(如下图),选择【允许本程序所有操作】,才可以继续 安装。如有其他安全软件提示,点击允许或加入到白名单。

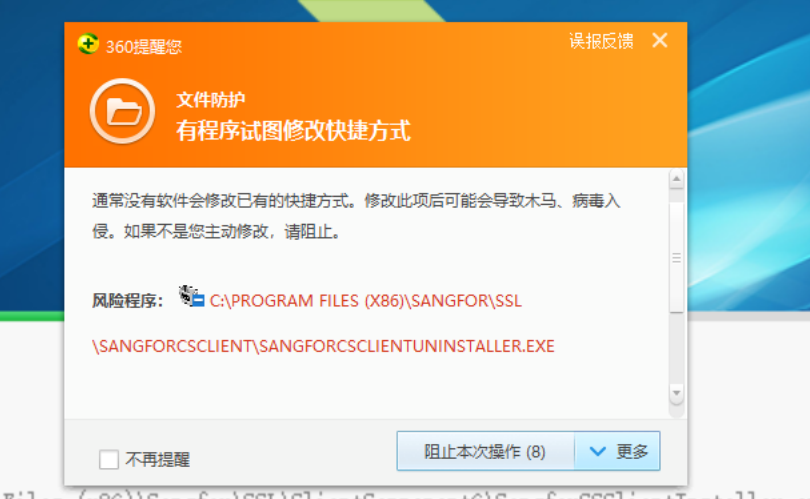

Files (x86)\Sangfor\SSL\ClientComponent6\SangforCSClientInstaller.ex

## 下图界面为安装成功,

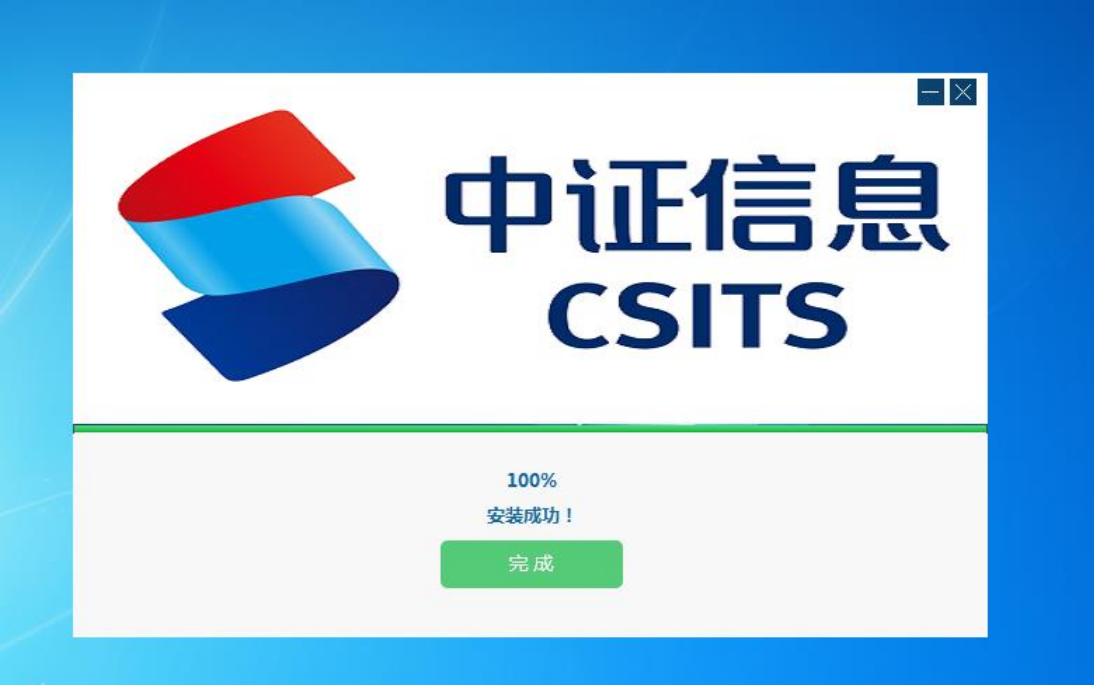

在桌面会有客户端的图标,

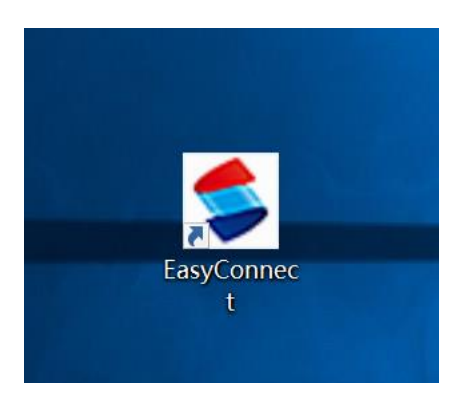

3、登录 VPN:

双击图标运行程序,在对话框中输入网址 https://vpn.csits.org.cn, 点击【连接】,

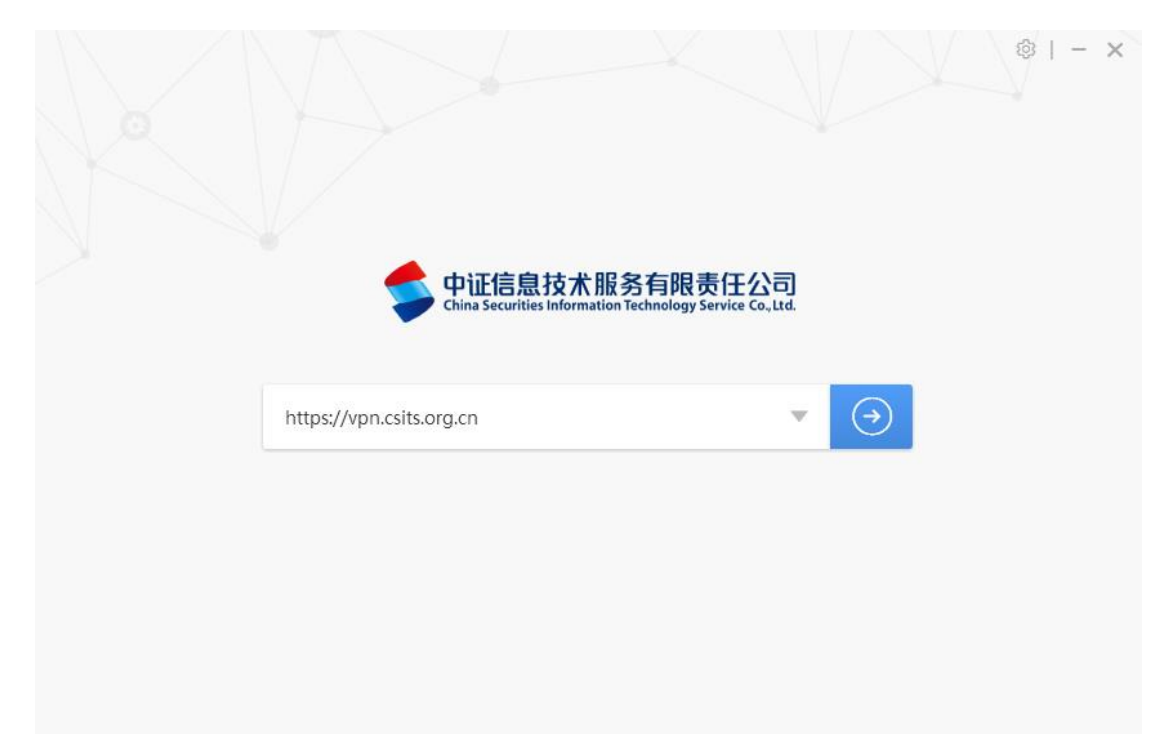

随后弹出输入账号的界面,输入用户名(注册时的手机 号码)和校验码进行登录,

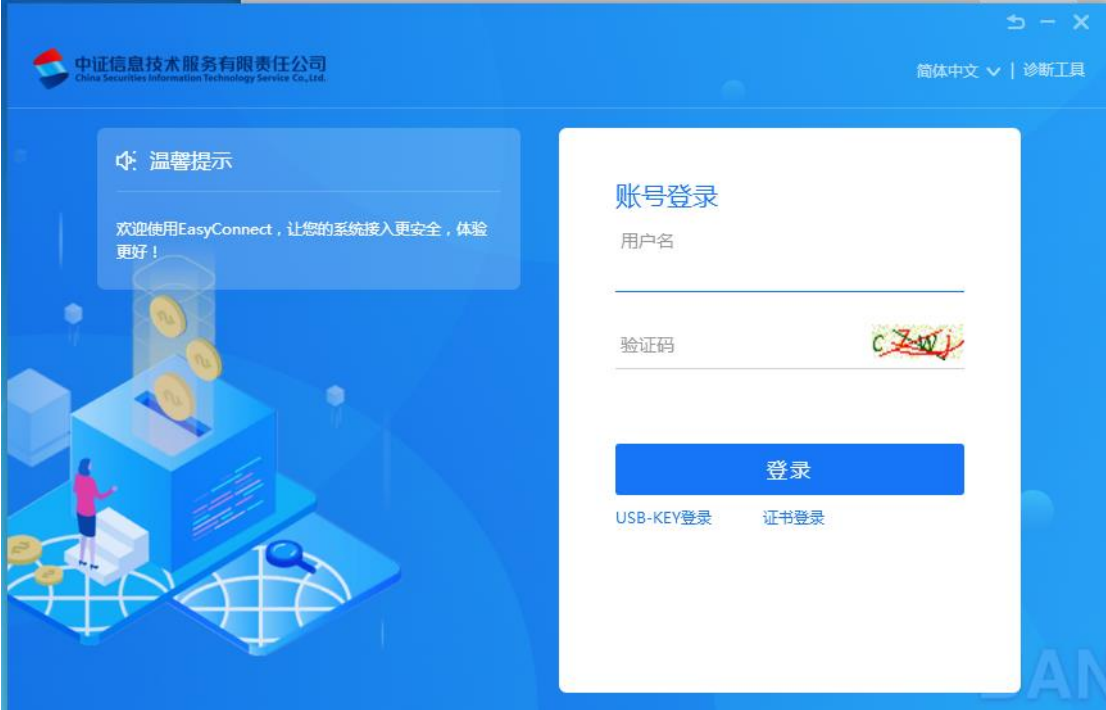

随后弹出短信认证页面,输入手机接收到的验证码:

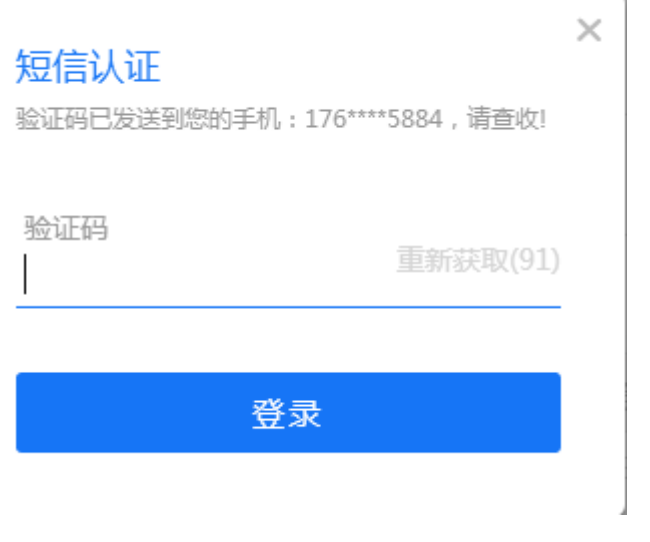

验证成功后弹出导航页面,访问分配权限的业务系统,

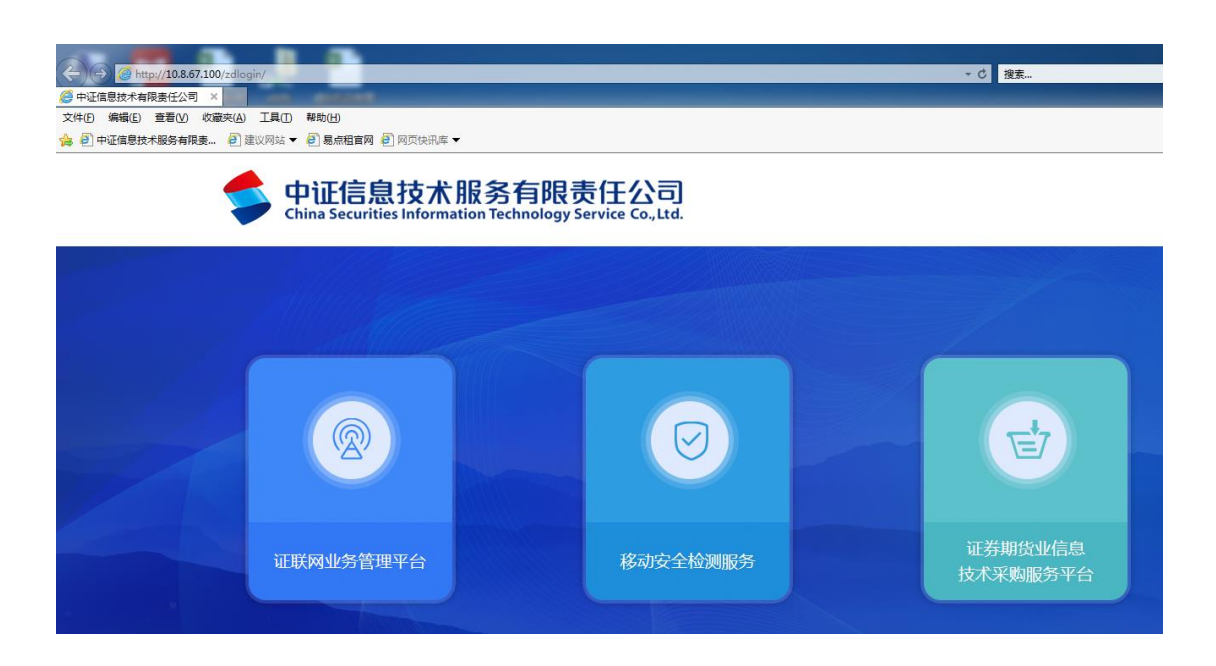